## [DiskStation](https://www.synology.com/en-global) Manager

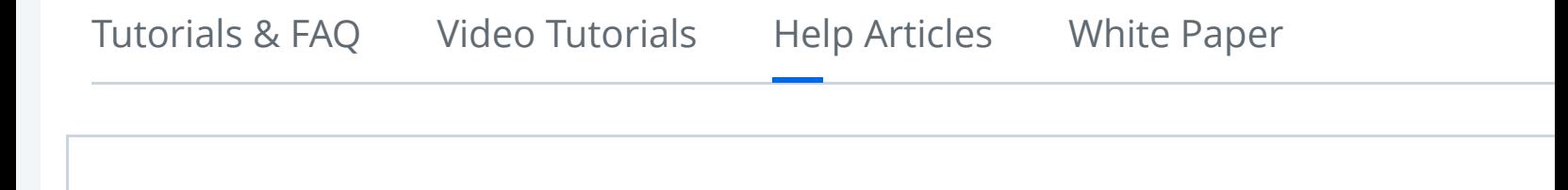

## **Store files to Synology NAS from a Windows PC within the local net**

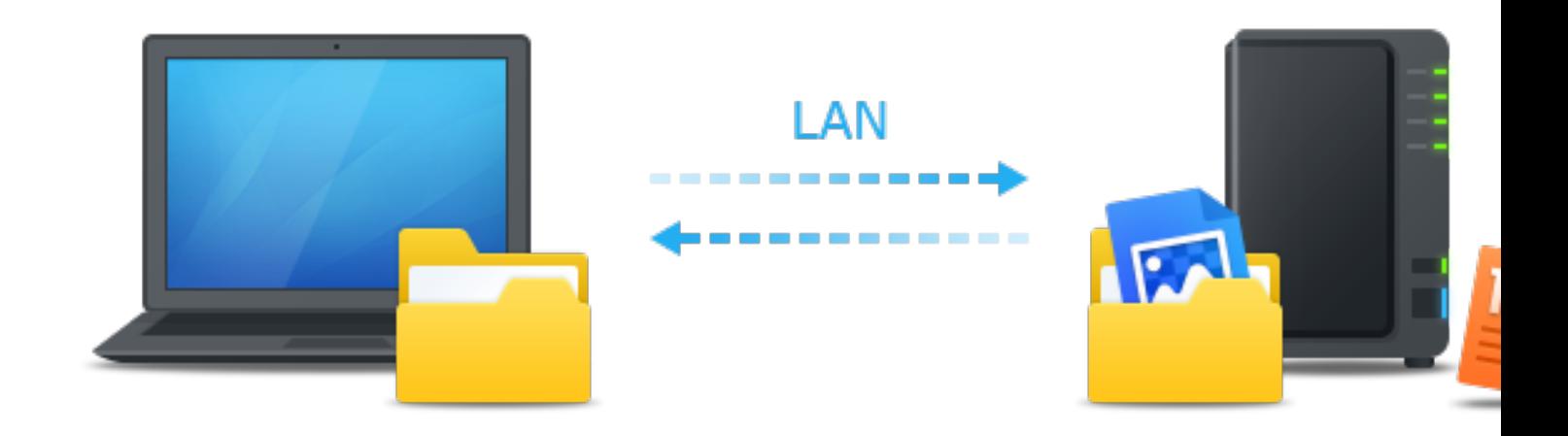

## **Overview**

Synology NAS is designed to make storing and sharing files within your local network qu simple, allowing you to directly access shared folders and files on the Synology NAS with going through the hassle of logging into DSM everytime. For example, you'll be able to sto to your Synology NAS with Windows Explorer just like other network devices.

## **Map with Windows Explorer**

1. Open a Windows Explorer window and go to **Computer** .

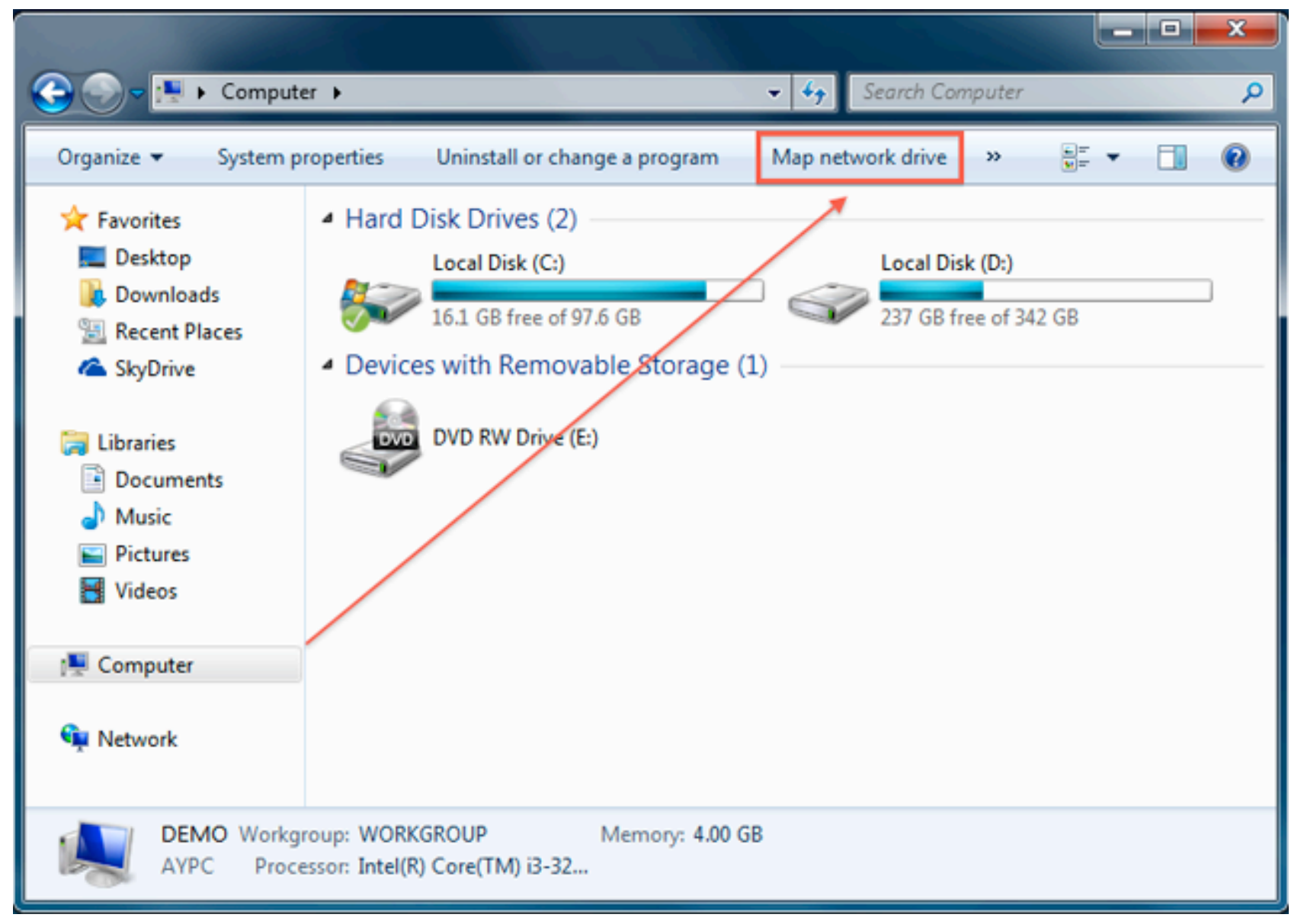

2. Click **Map network drive**. This action makes the Map Network Drive window appear.

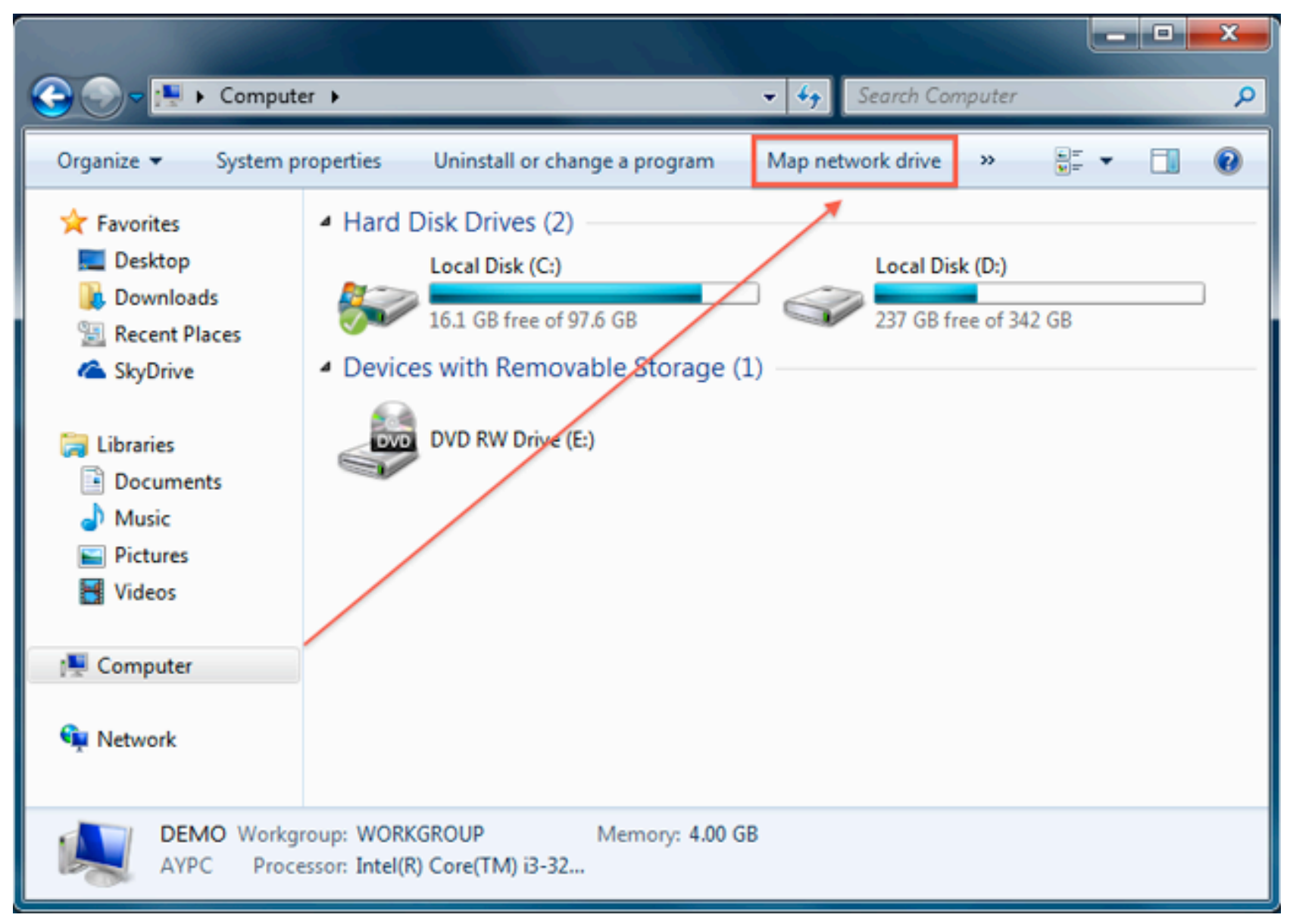

3. On the Map Network Drive window, choose a drive letter from the **Drive** drop-down menu.

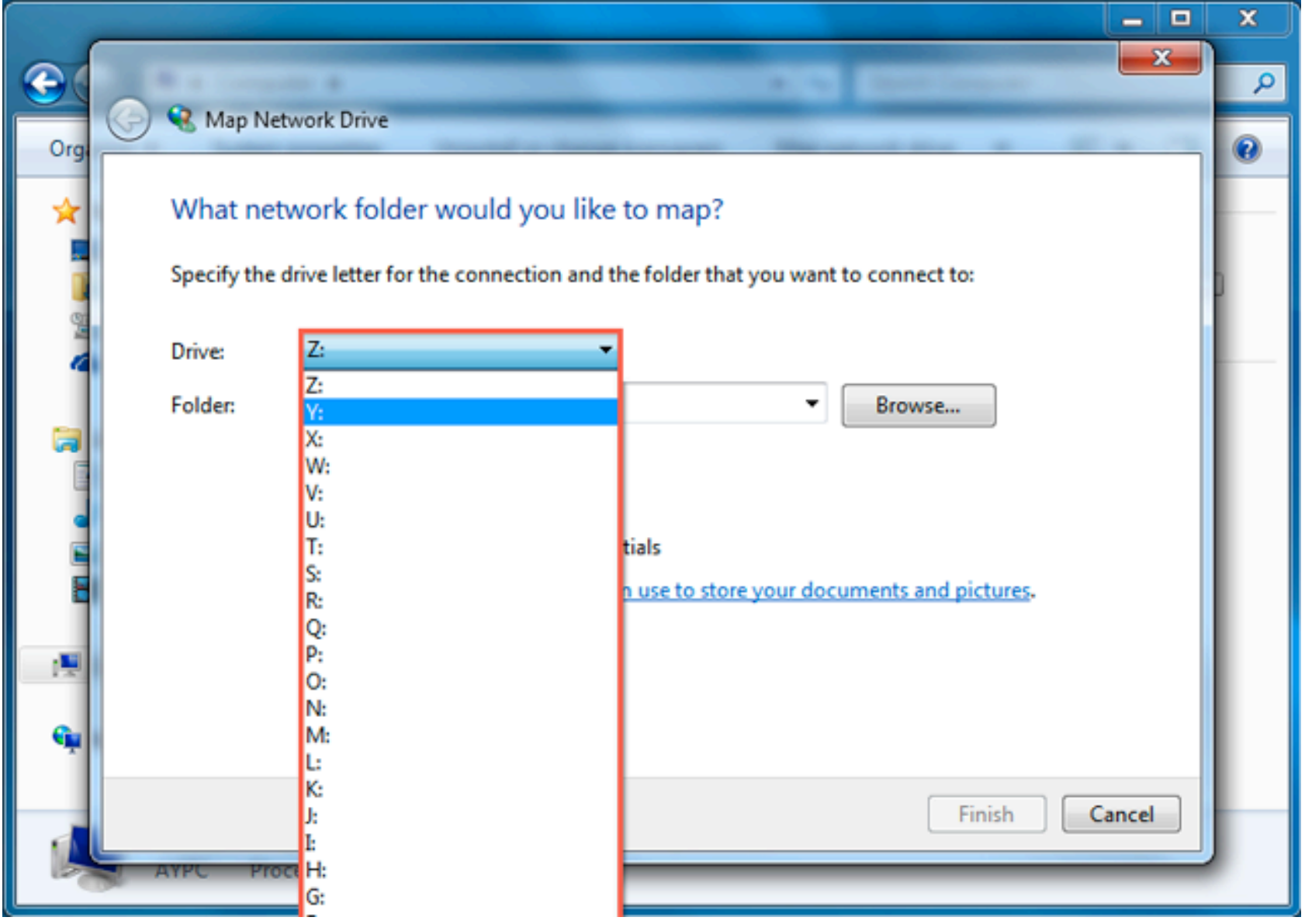

4. In the **Folder** field, enter the server name of your Synology NAS and shared folder name preceded and separated by backslashes. For example, if the server name of your Synology NAS is "DiskStation," and the name of your shared folder is "Share1," then you should enter "\\DiskStation\Share1." Click **Finish** when ready.

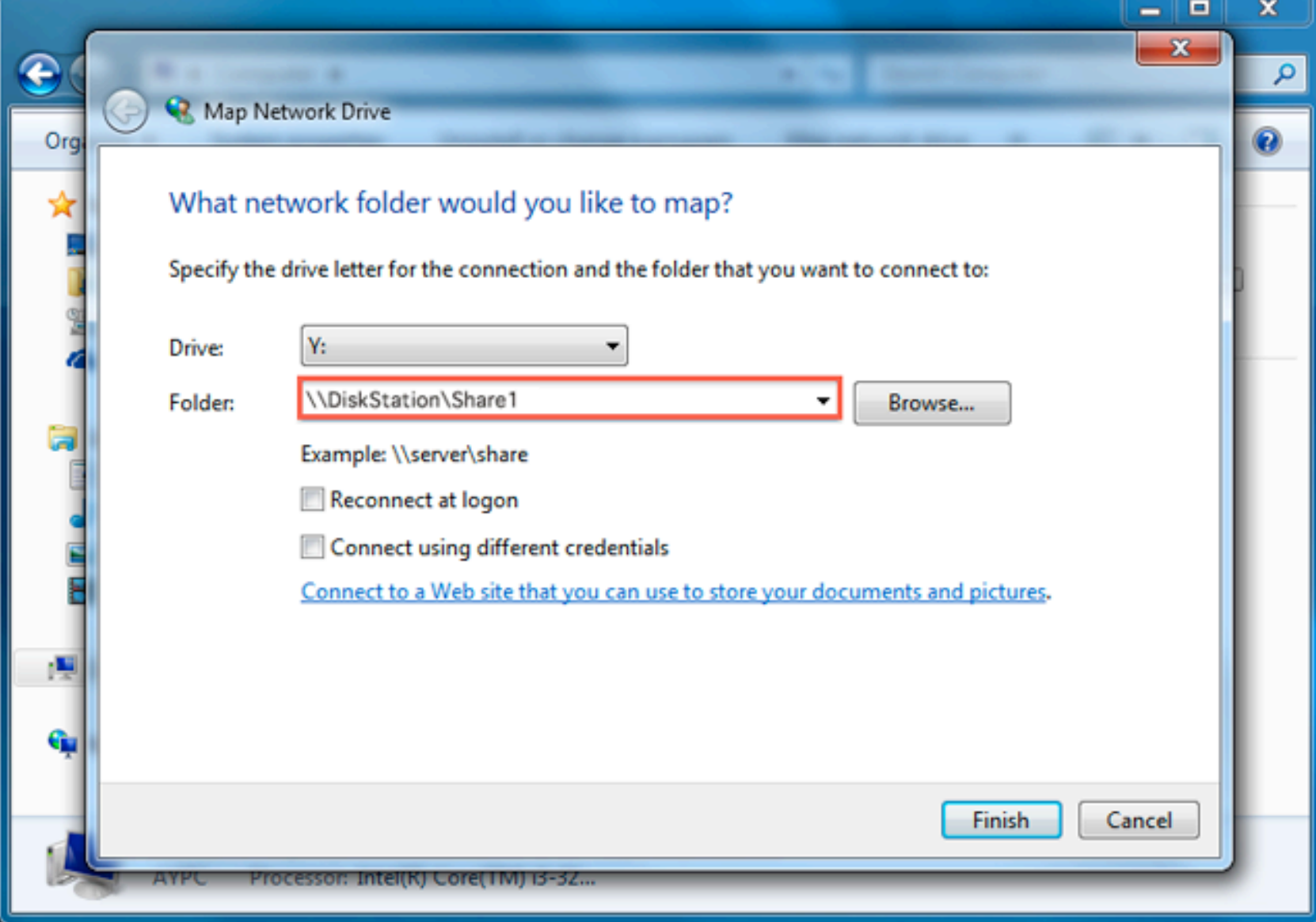

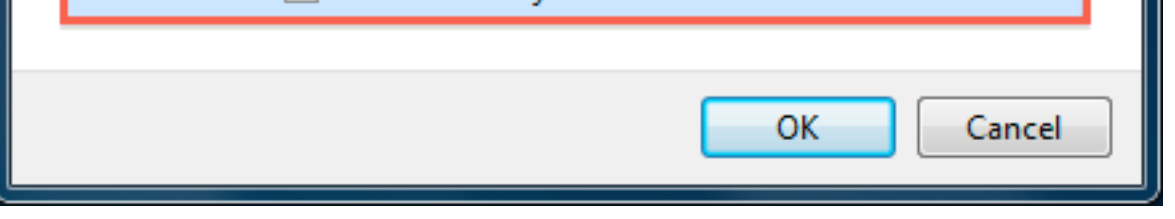

**Can't Access the Shared Folder?** The user account you enter here must have access privileges for the shared folder you wish to access.

6. Finally, a Windows Explorer window appears. Your shared folder will now be mapped accessible under **Computer** .

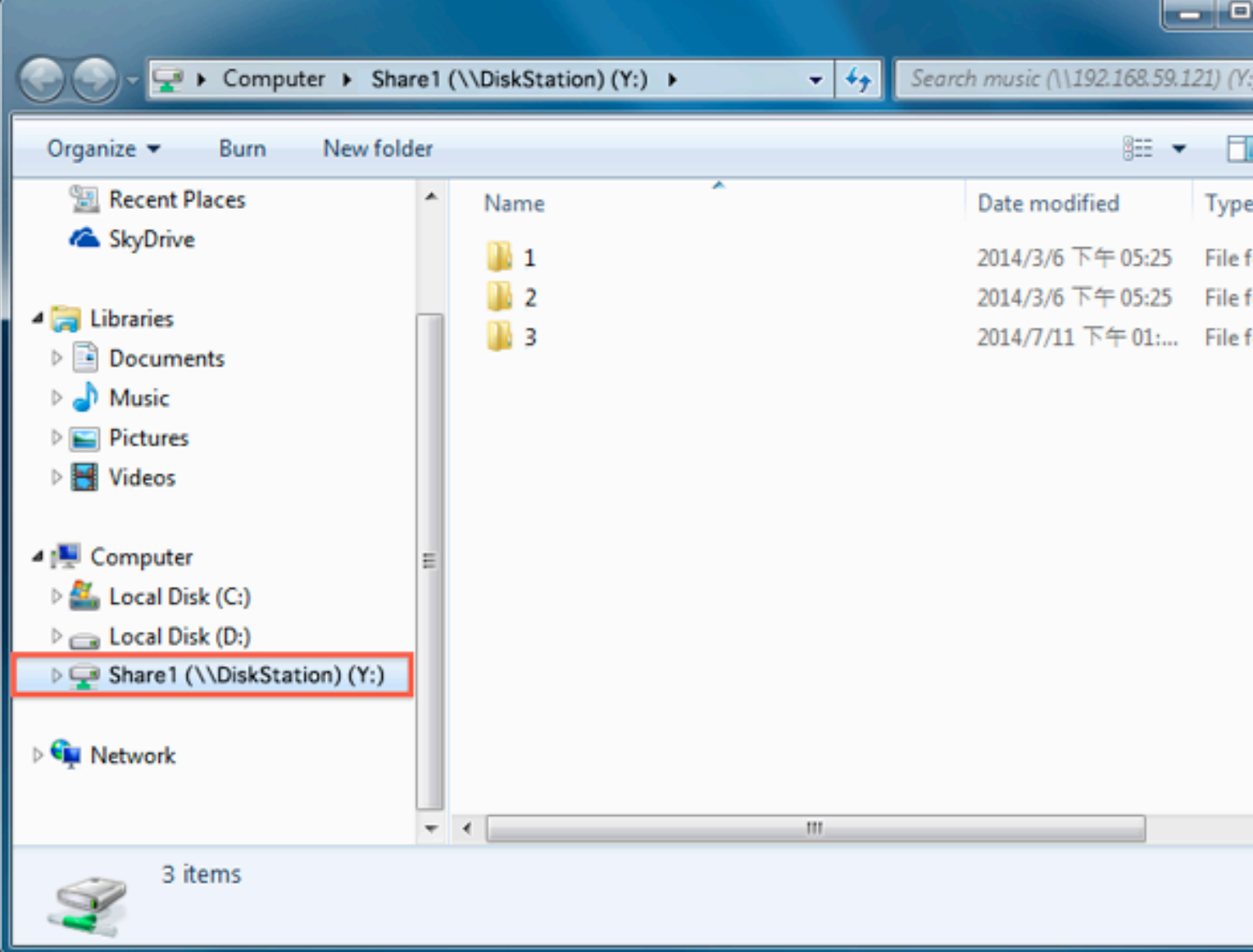

Next in this topic: **Store files to Synology NAS from a Mac computer within theat**  $\Box$ 

**local network**

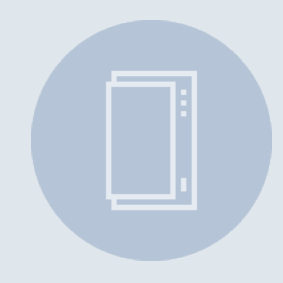

NAS Selector NVR Selector

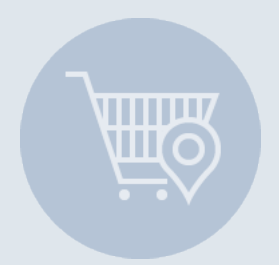

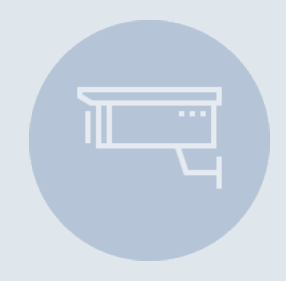

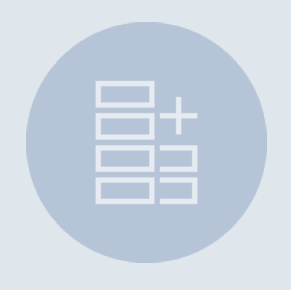

[Where to Buy](https://www.synology.com/en-global/support/nas_selector) [RAID Calculator](https://www.synology.com/en-global/support/nvr_selector)

Copyright © 2018 Synology Inc. All rights reserved.

Terms & Conditions | Privacy

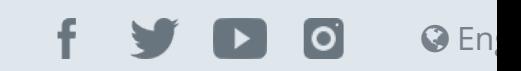